### 图像采集码查看操作指南

一、学信网学信档案(手机端和 pc 端流程一致)

1.登录学信网,查看学信档案https://www.chsi.com.cn/

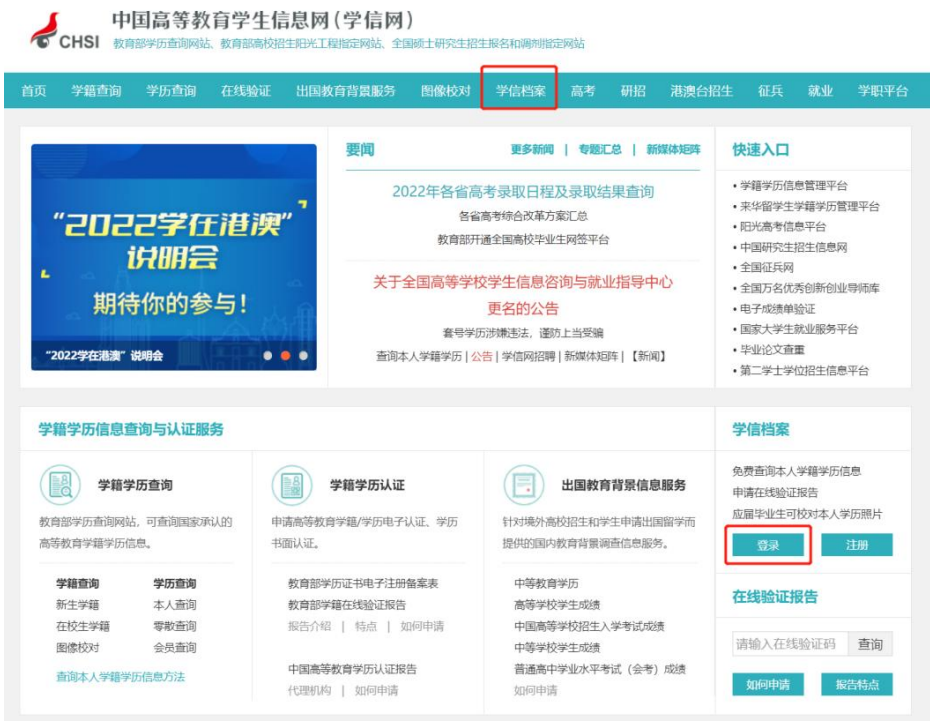

2.查看本人学籍信息

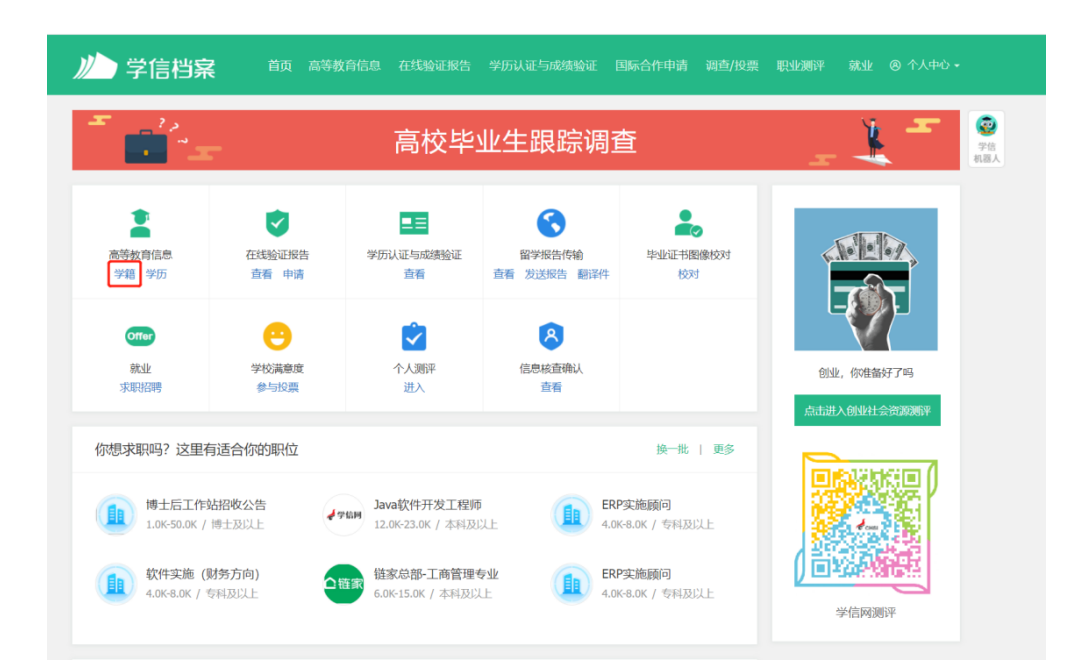

# 3. 选择学籍,查看对应采集码

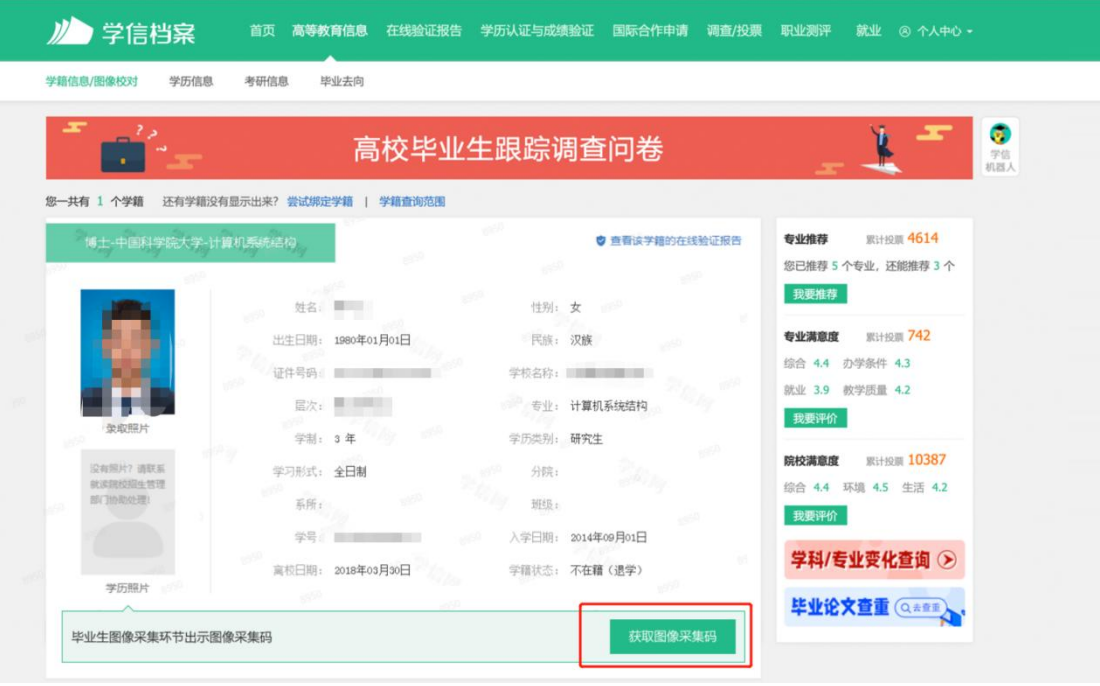

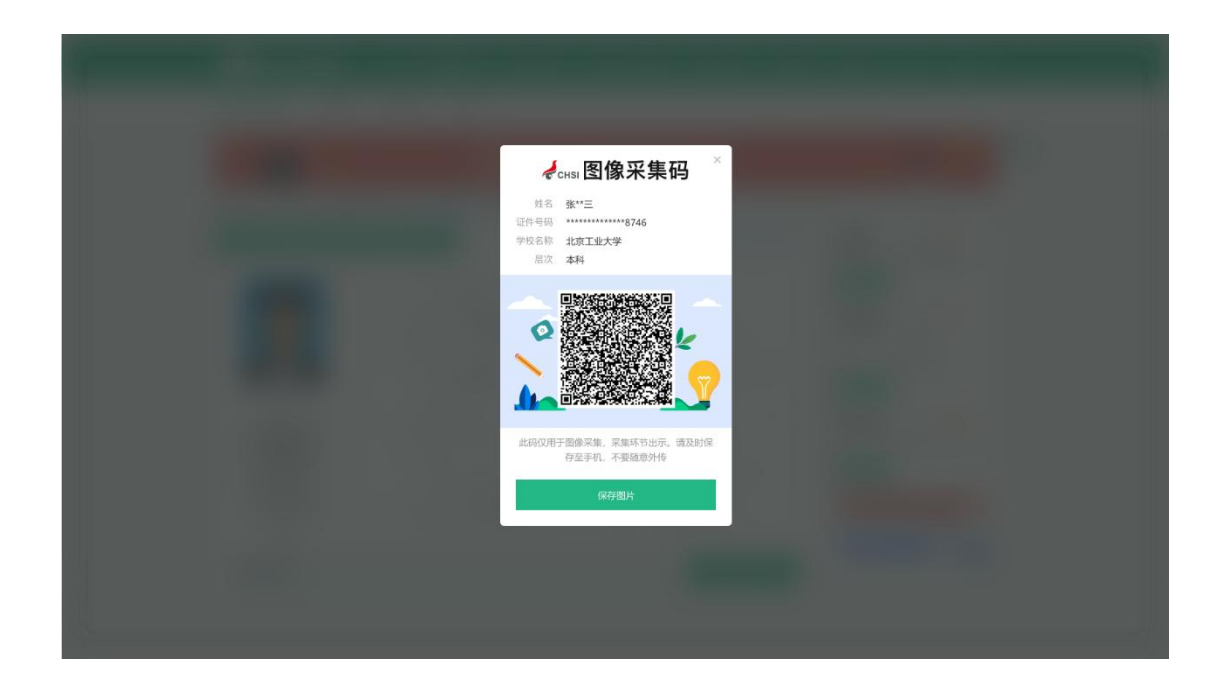

## 二、"学信网"微信公众号

1.关注学信网公众号,绑定学信网账号,点击"学信账号", 查看学籍学历信息

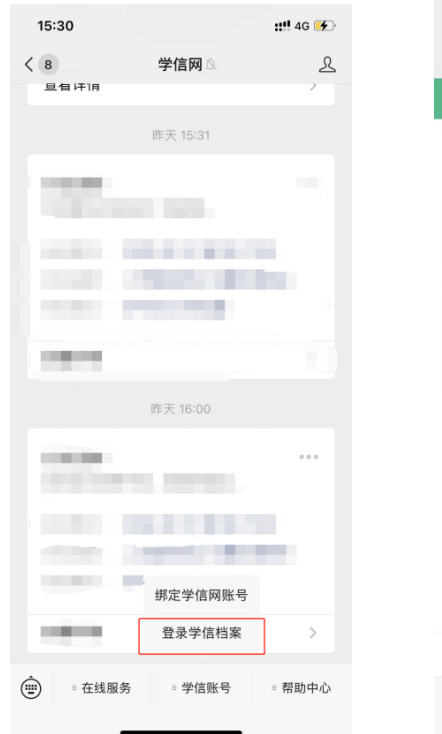

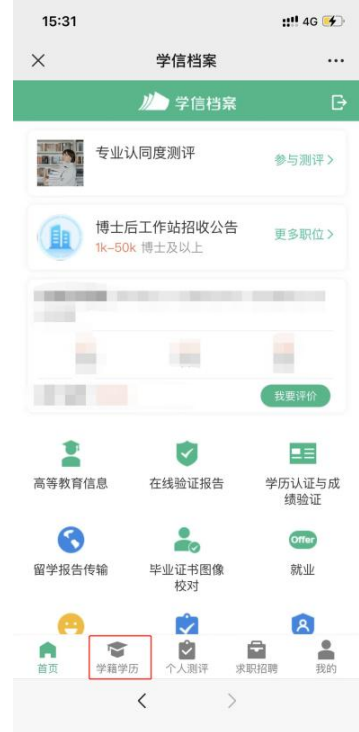

### 2.选择学籍,查看对应采集码

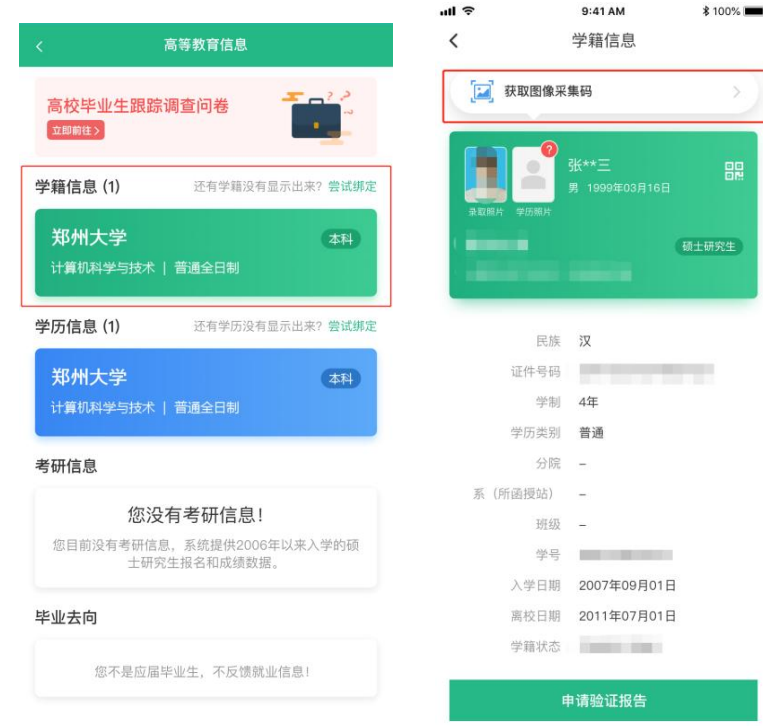

#### 三、学信网 APP

1. 登录学信网 APP, 点击"学籍查询", 查看学籍学历信息

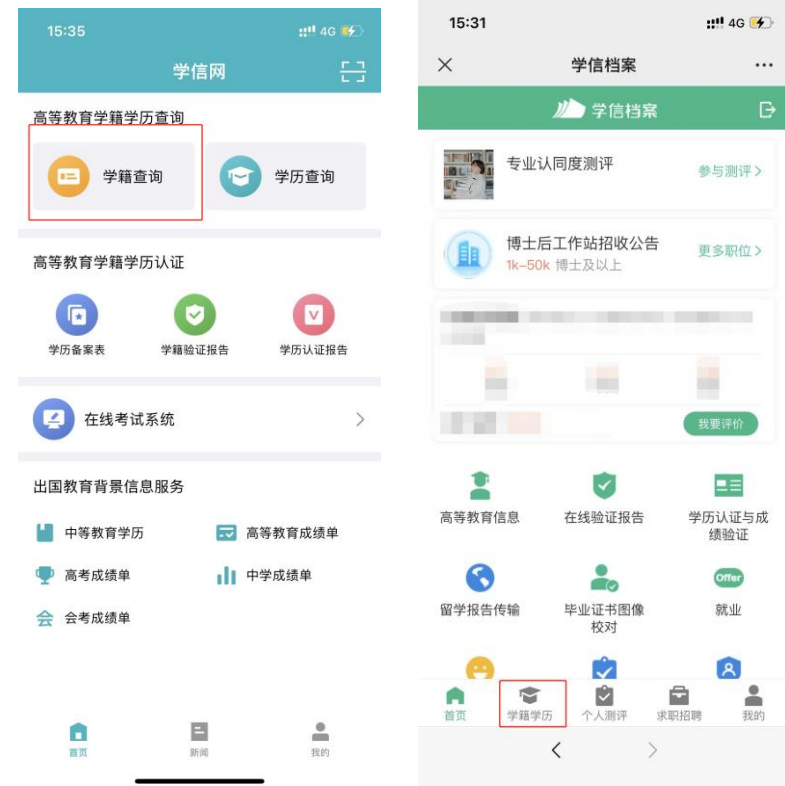

#### 2.选择学籍,查看对应采集码

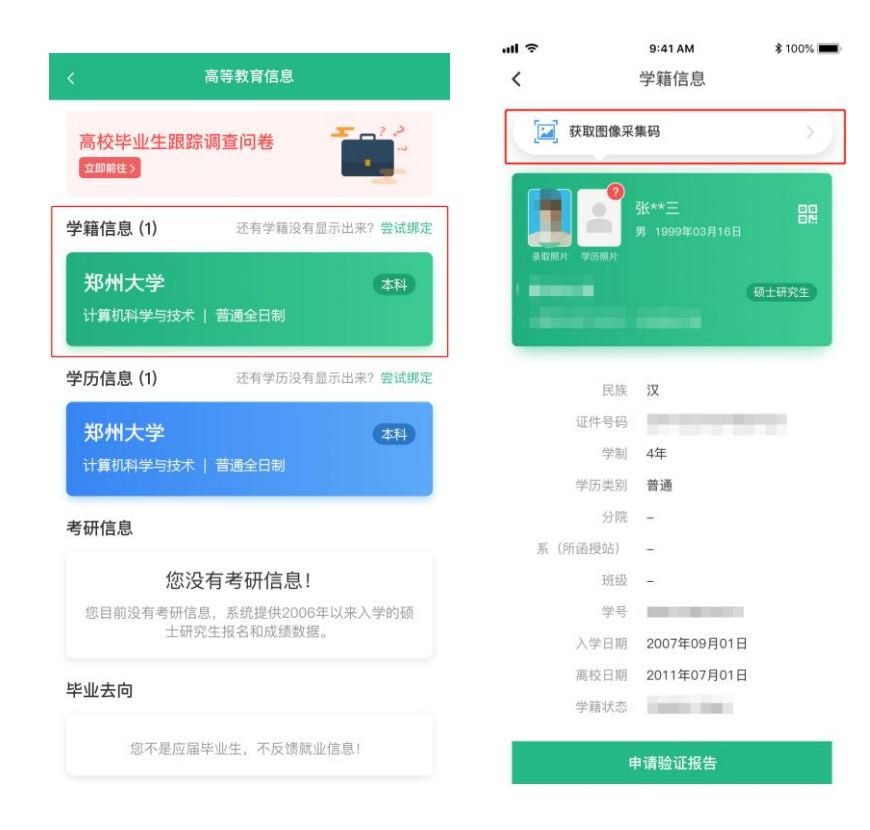